#### 購入履歴を確認する方法

チケットを購入した端末から操作します。

## ①プラザのホームページ等から「プラザ LINE チケット」を 開きます。

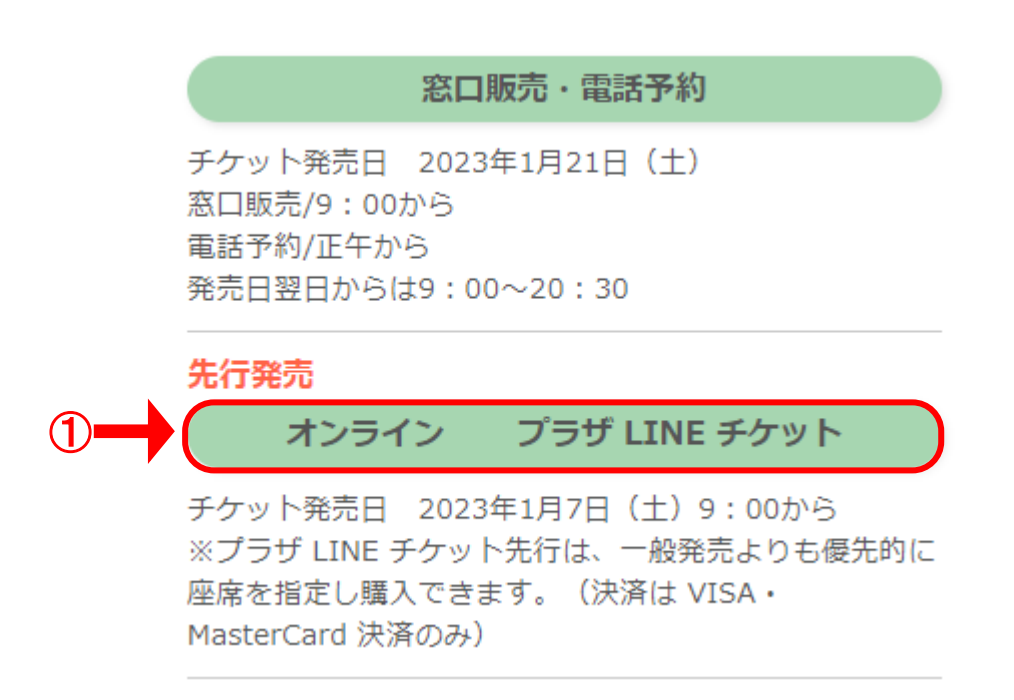

# ②画面右上の「メニュー」ボタンをクリックします。

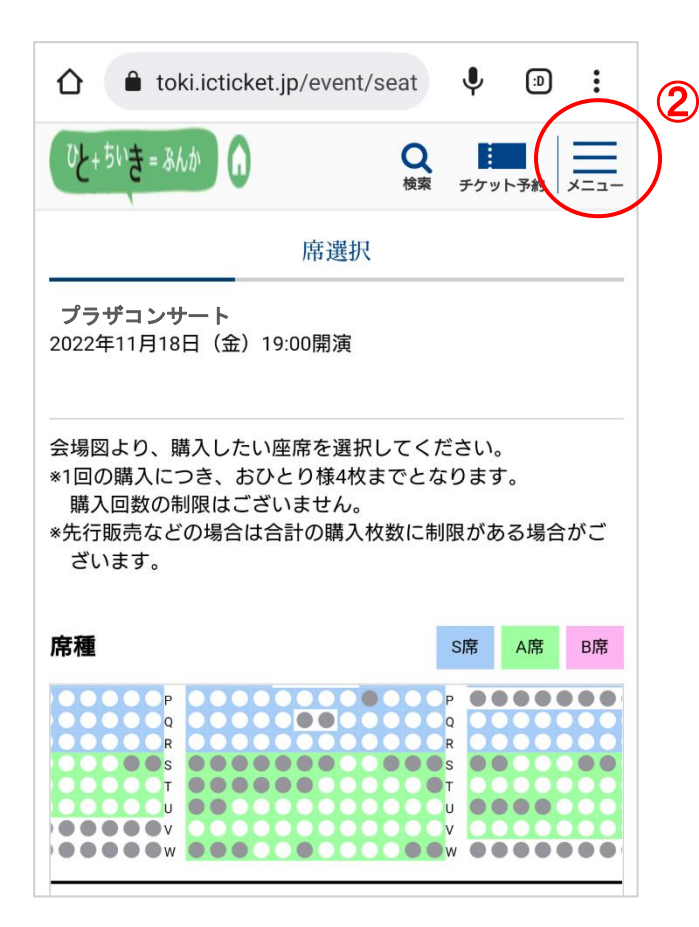

## ③「購入履歴一覧」をクリックします。

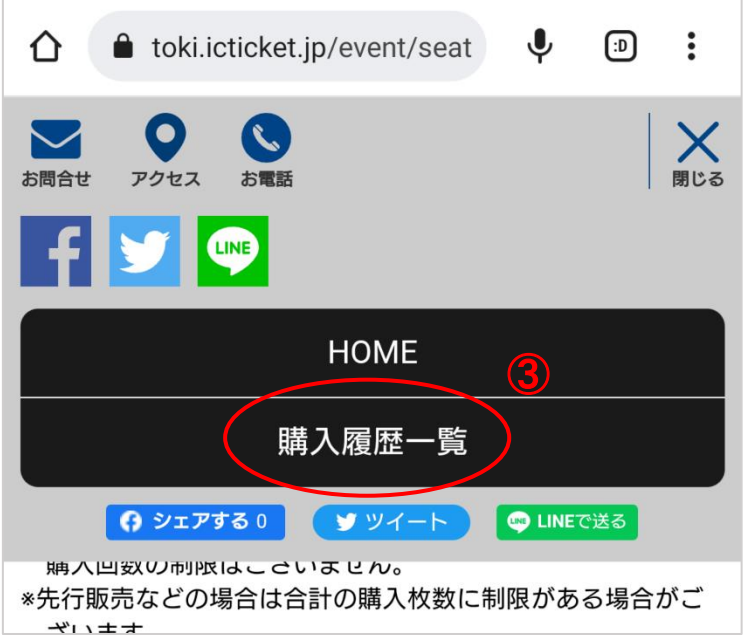

## ④購入したチケットの詳細が確認できます。

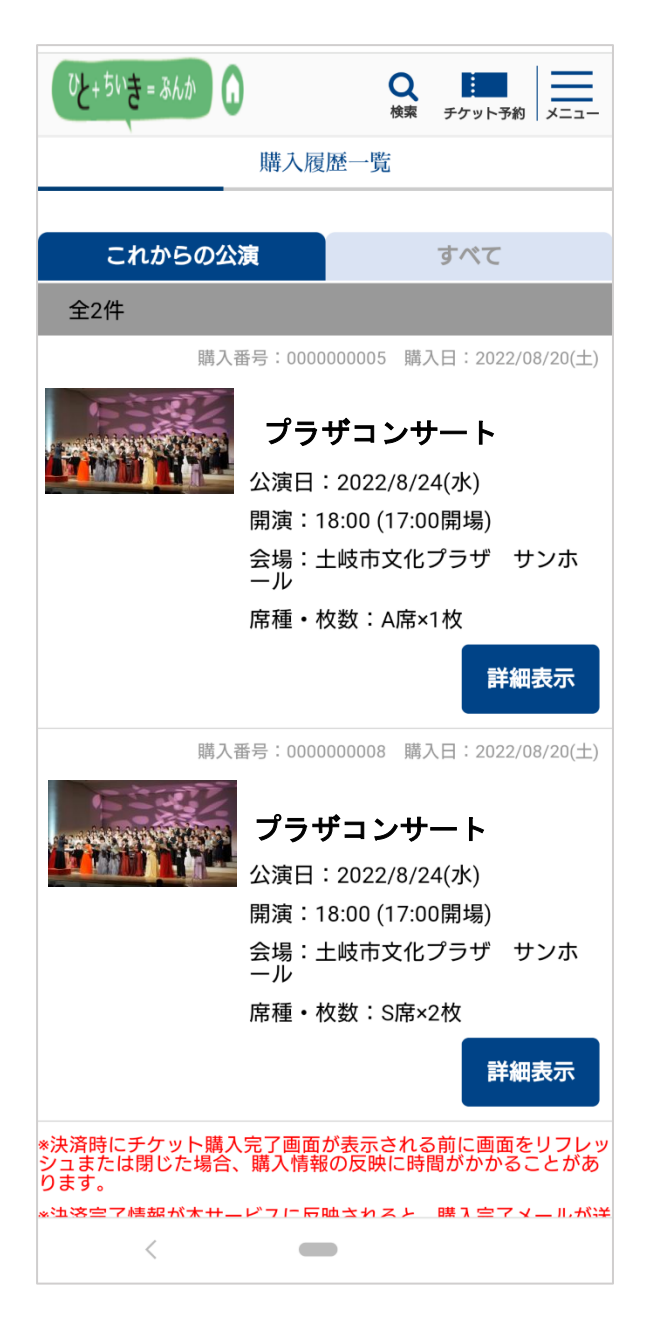